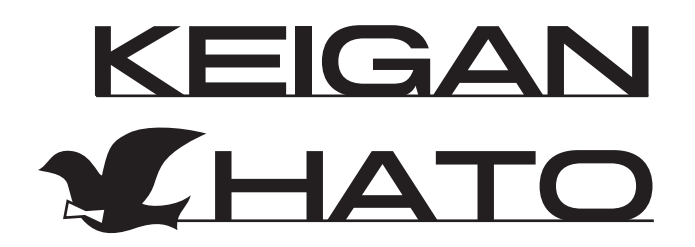

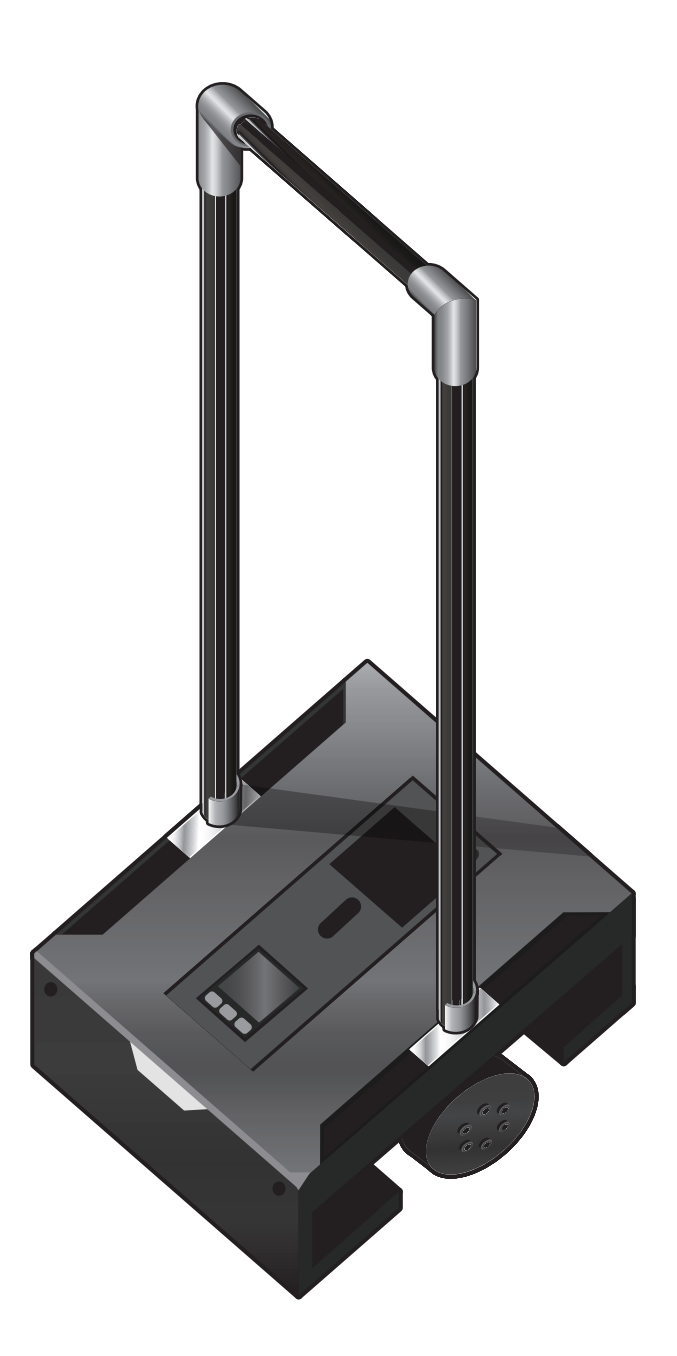

# **KeiganHATO 取扱説明書 ( Rev.1.5 )**

本製品をお買い上げ頂き誠にありがとうございます。 ご使用の際は取扱説明書をよく読み正しくお使いください。

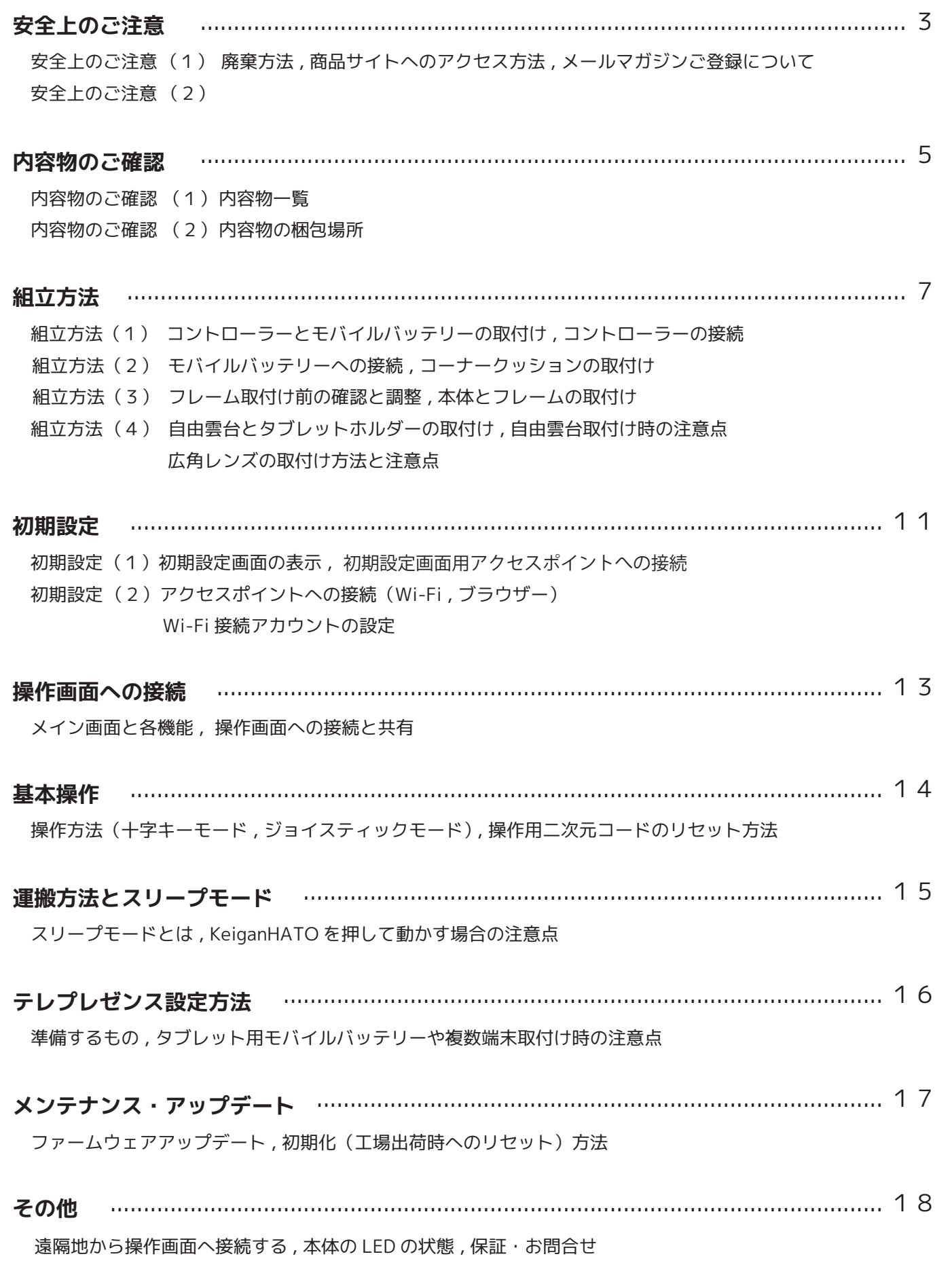

## **安全上のご注意(1)**

「安全上のご注意」は人体への危害や損害を未然に防ぐためのものとなります。 必ず最後までお読みいただき正しくご使用ください。

本製品を廃棄する場合は各国や地域の法令に従い産業廃棄物として処理してください。 梱包箱やケーブルなどは、各国や地域の法令に従い処理してください。

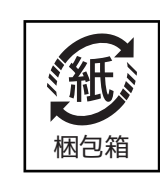

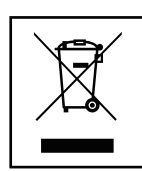

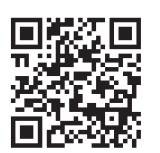

#### **■商品サイトへのアクセス方法**

**商品の詳細な仕様の他、取扱説明書のダウンロードができます。以下 URL または二次元コードをご確認ください。 https://keigan-motor.com/keiganhato/**

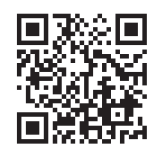

#### **■メールマガジンご登録について**

**技術情報・ファームウェアアップデート情報をお送りします。以下 URL または二次元コードよりご登録ください。 https://keigan-motor.com/tech\_registration/**

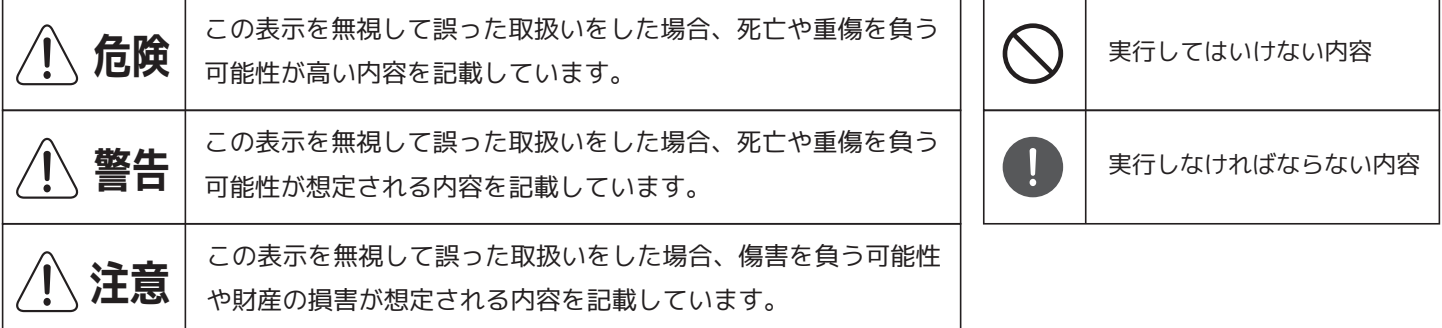

#### **危険**  $\boldsymbol{\Lambda}$

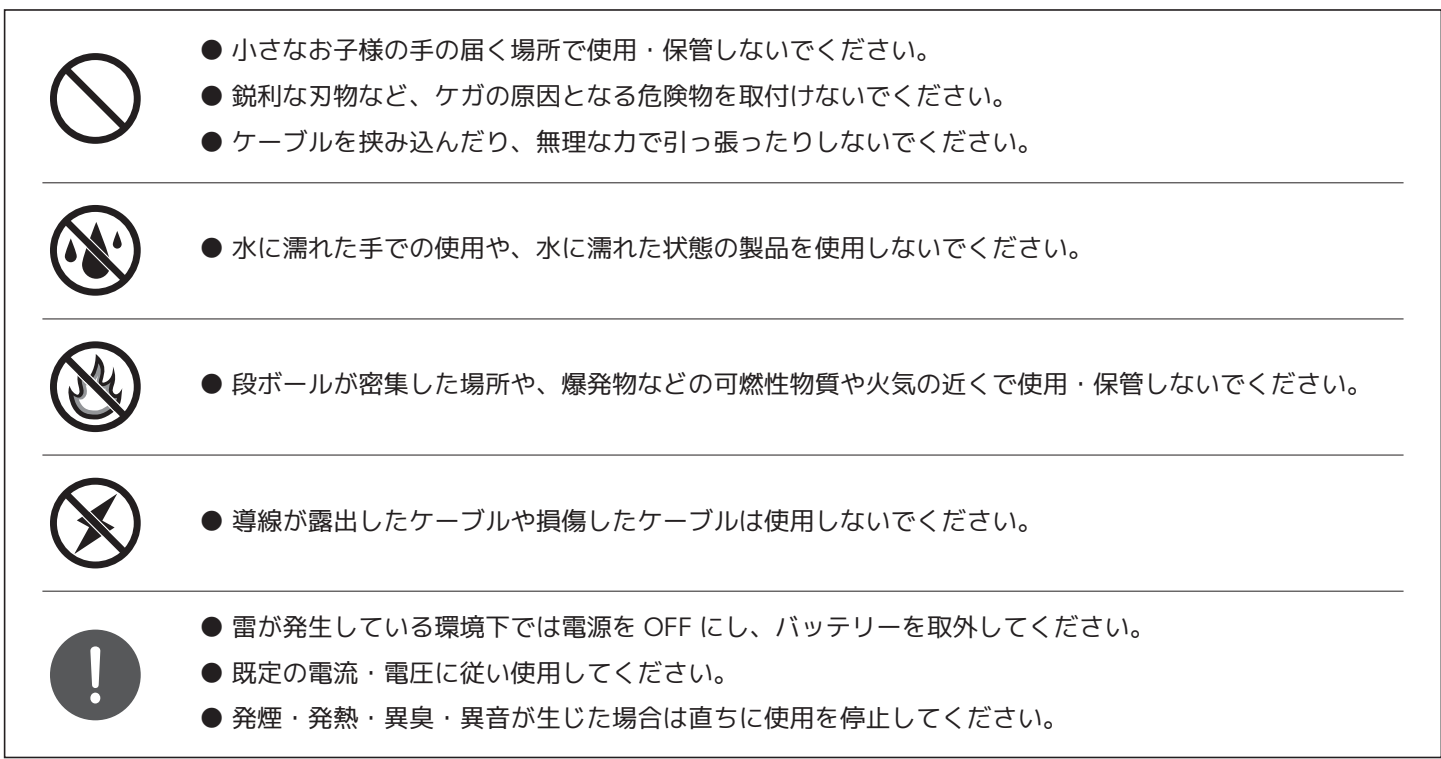

## **安全上のご注意(2)**

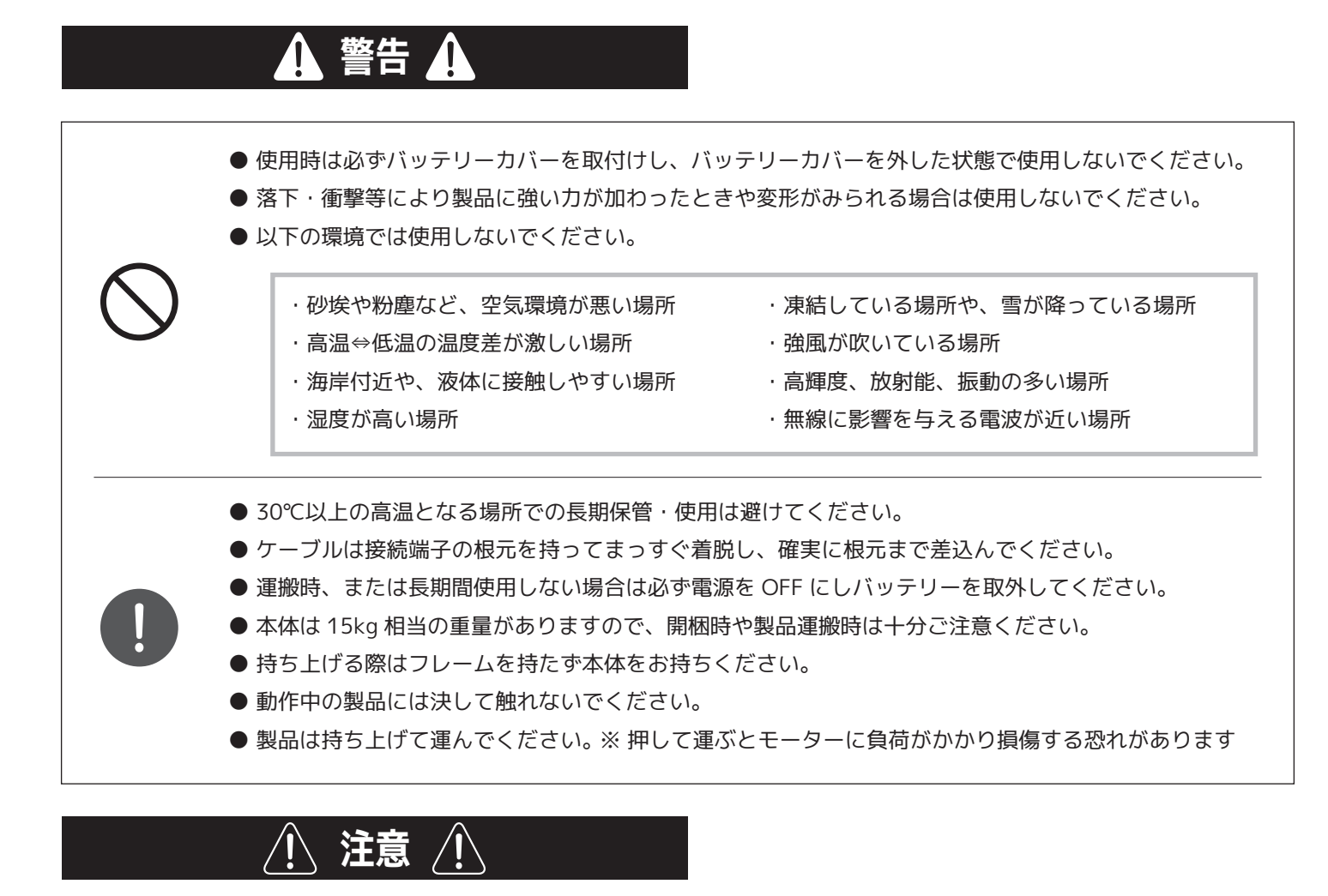

● 製品の隙間から金属物・異物・虫・液体等が入る雑多な環境下では使用しないでください。

- ケーブル等が挟み込まれる環境では使用しないでください。
- モバイルバッテリーを充電する際はコードを引っ掛けないよう注意ください。
- 磁気カード等の近くで使用しないでください。
- 本体の分解や改造はしないでください。(保証の対象外となります)
- 以下の行為は本体に負荷がかかり、故障の原因となりますのでおやめください。

・製品の上に乗る・座る ・製品の上に重量物を乗せる ・製品に足をかけて動かす

● 転倒やケガの恐れがありますので以下動作はおやめください。

- ・斜面での電源 OFF
- ・フレームの高さの延長
- ・本体端へのフレームの取付
- 
- ・新しいフレームの追加
- ・階段などの落下する場所での仕様
- ・溝や段差などの傾く場所での使用

● 製品内部に異物が混入した場合は直ちに使用を中止し、異物を取り出してから使用してください。

● フレームと本体はしっかりと締めて固定してください。

● HATO コントローラーは傾けず、所定の位置に水平に置いて下さい。

Keigan Quick and Easy Robot for Everyone 以下の内容物が同梱されていることを確認ください。 ※梱包場所は (p.6) を参照。タブレットは付属しません

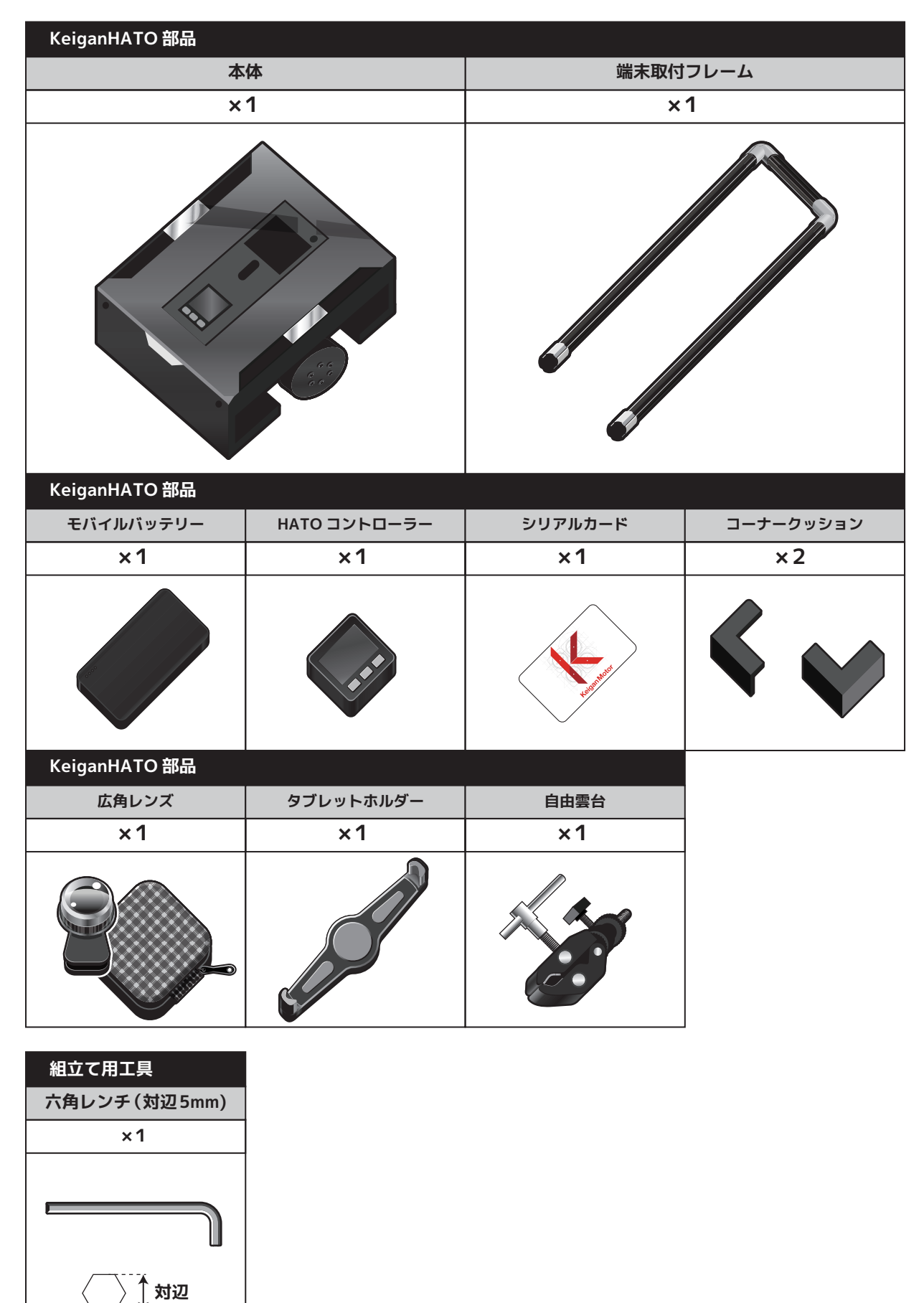

本体は 15kg 相当の重量がありますので、取出す際は十分ご注意ください。 シリアルカードは HATO コントローラーケース内に同梱されています。

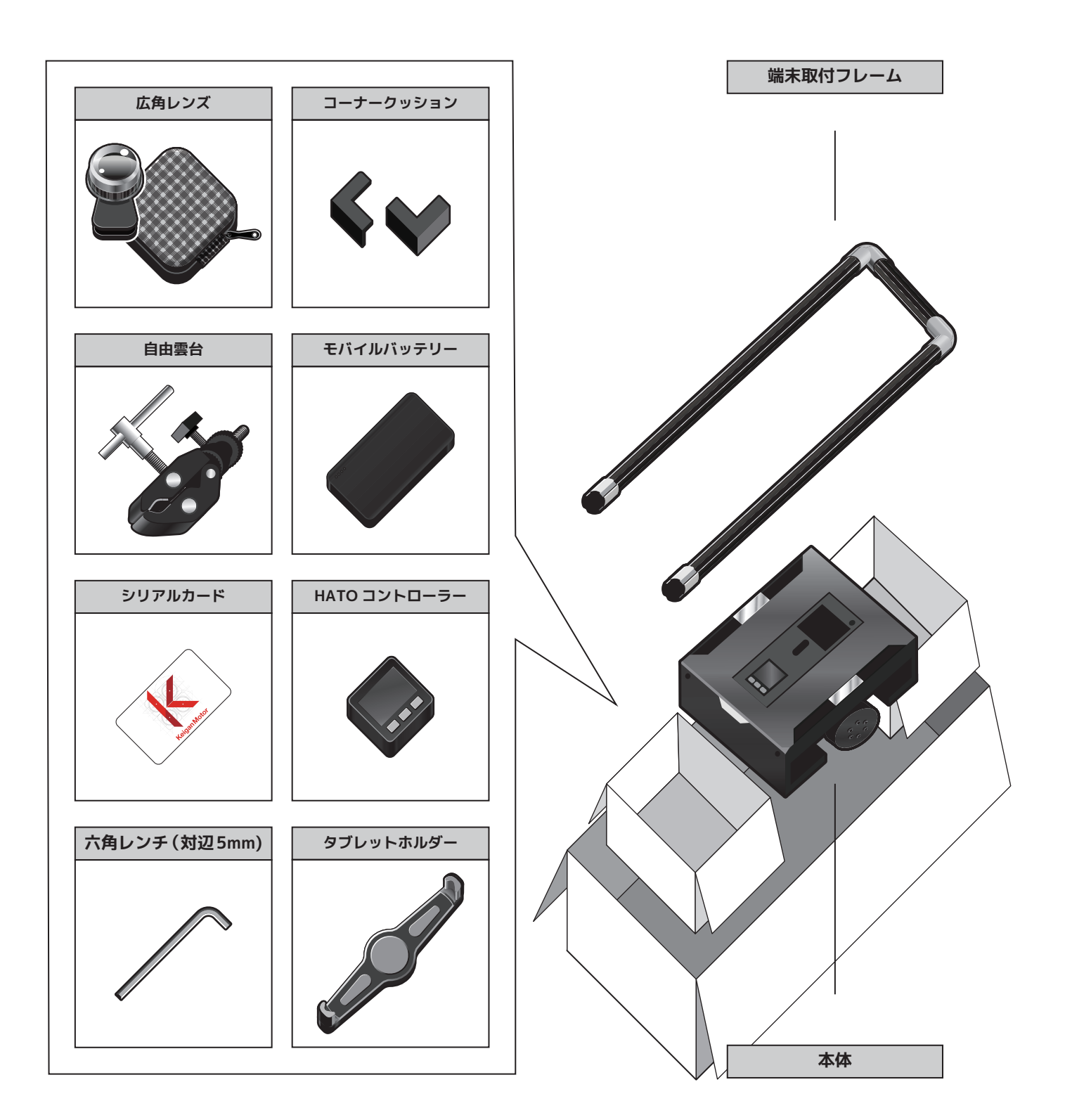

HATO コントローラーとモバイルバッテリーをセットします。

## **コントローラーとモバイルバッテリーの取付け**

本体のバッテリーカバーを取外し、HATO コントローラーとモバイルバッテリーを取付けします。 モバイルバッテリーは USB 接続口が HATO コントローラー側を向くようにセットしてください。

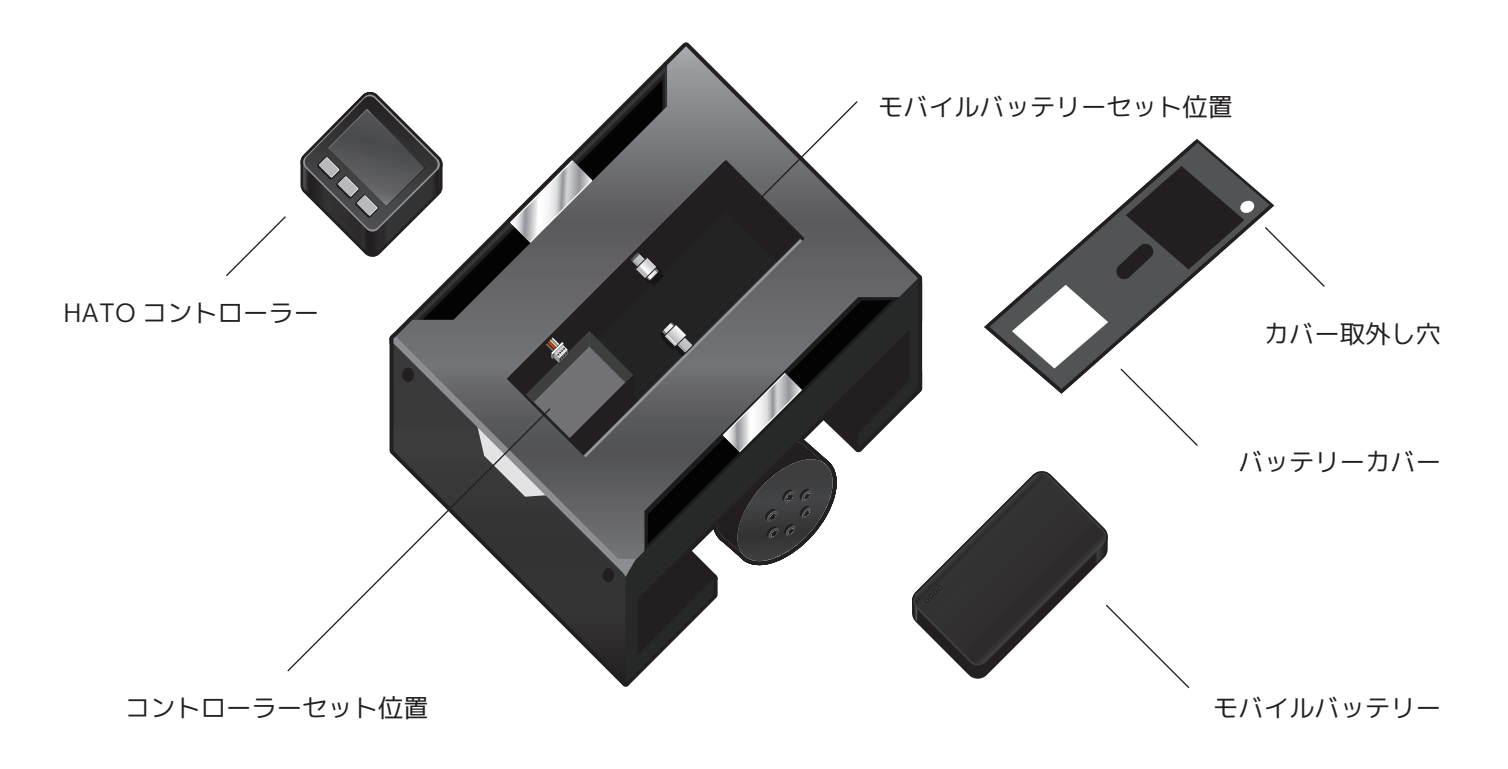

#### **コントローラーの接続**

本体内部のコントローラー用ケーブルを HATO コントローラーのコネクターへ接続します。 下記図の向きで真っすぐ奥まで差し込んでください。 次に HATO コントローラーのケースにある USB Type-C ケーブルを、HATO コントローラーの電源接続端子へ 真っすぐ奥まで差し込んでください。

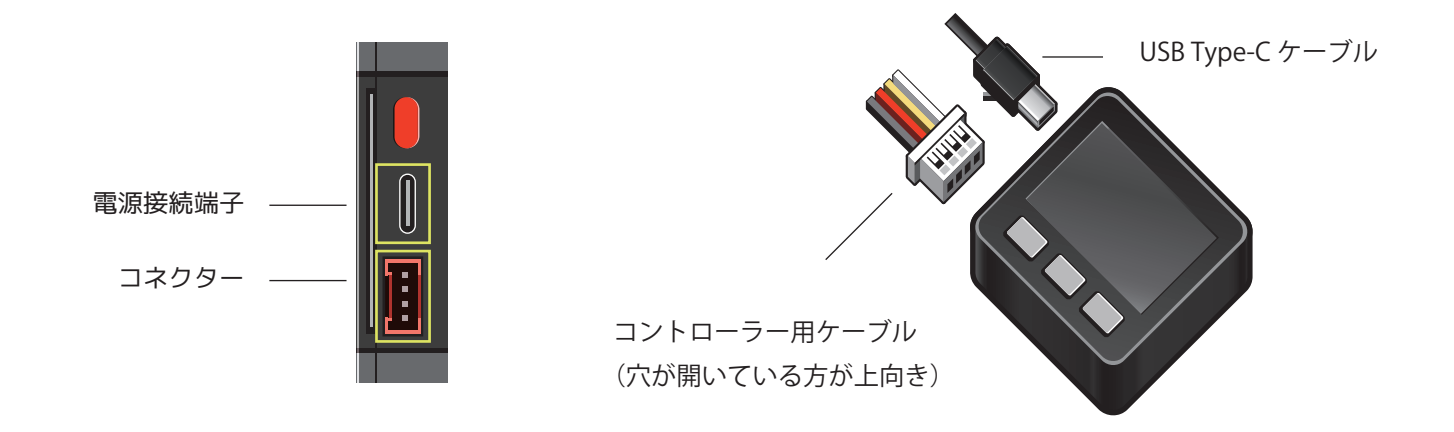

HATO コントローラーとホイールの USB ケーブルをモバイルバッテリーに接続します。

### **モバイルバッテリーへの接続**

ホイールへの電源供給用 USB ケーブルとコントローラーの USB ケーブルをモバイルバッテリーへ接続します。

#### **HATO コントローラーを接続する**

本体手前の「コントローラーセット位置」に HATO コン トローラーを右図の通りセットし、USB ケーブルをモバ イルバッテリーに接続してください。 接続後に HATO コントローラーの電源が入らない場合は モバイルバッテリー横のスイッチを押してください。

#### **ホイールを接続する**

本体に予め取付けされている USB ケーブル (白2本)を モバイルバッテリーと接続します。

接続後、本体後方左の LED が2つ点灯することを確認し てください。

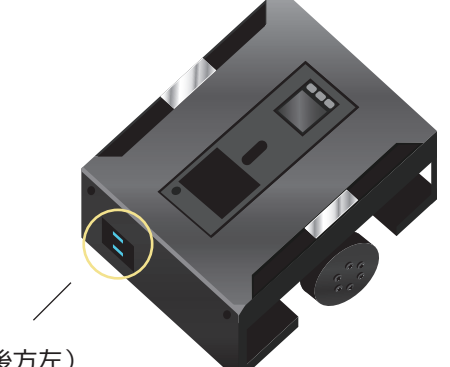

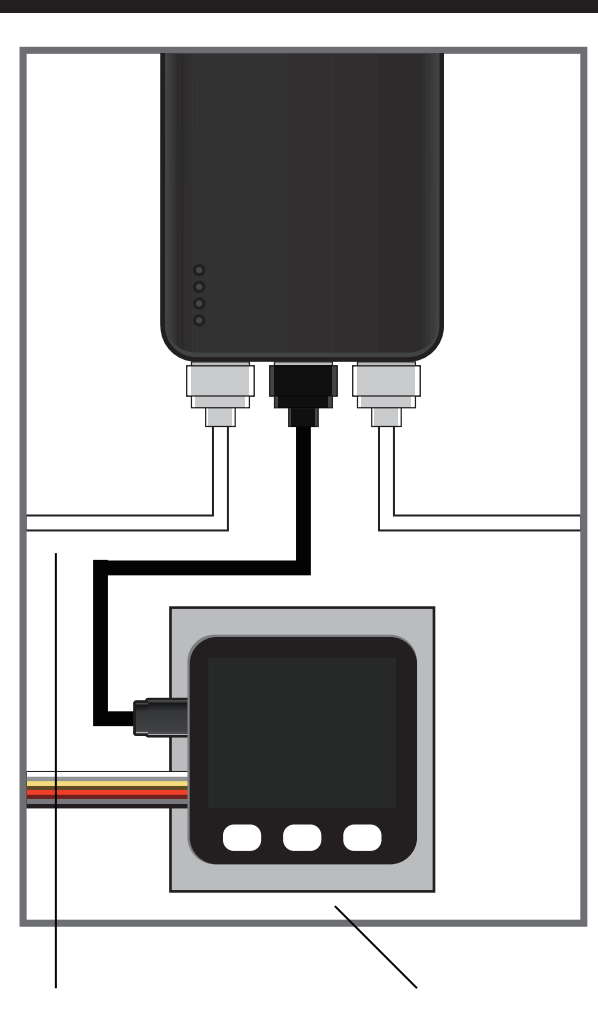

ホイールへの電源供給用 USB ケーブル (白 2 本)

コントローラー セット位置

本体の LED(後方左)

### **コーナークッションの取付け**

本体前方の角 2 ヶ所に衝撃吸収用のコーナークッションを取付 けできます。 部品の両面テープを剥がし、右図を参考に取付けください。

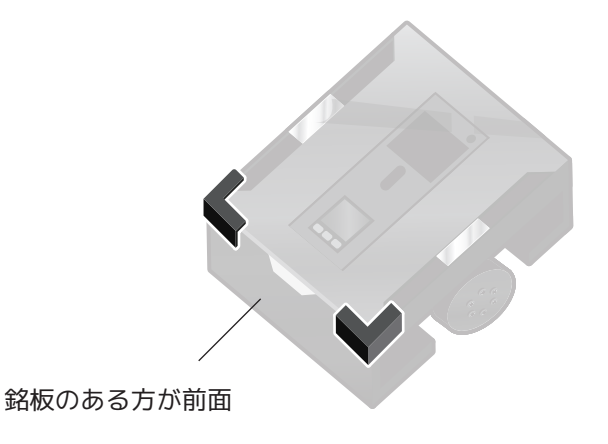

## **組立方法(3)**

本体とフレームを取付けします。 (取付けが不十分の場合、フレームが倒れケガをする恐れがあります)

### **フレーム取付け前の確認と調整**

大型のタブレットを取付けする場合、フレームを本体の中心 に取付けしているとタブレットの重さで重心がずれてしまい 移動・停止時の反動が大きくなります。

その場合は取付けするタブレットの逆方向にフレームをずら して取付し、重心が本体中央に来るよう調整ください。

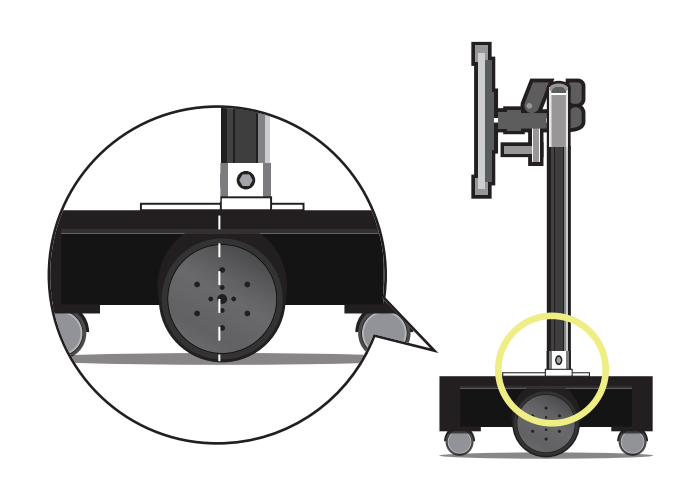

## **本体とフレームの取付け**

フレーム先端の金具(右図黄色○箇所)を本体の金具を挟み込むよう に取付けします。(対辺5mmの六角レンチを使用ください)

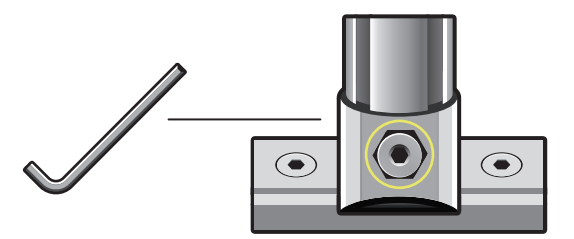

レンチ締めつけ箇所

#### **取付けの良否規準**

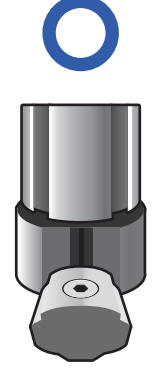

真っすぐ奥まで しっかり勘合さ れている

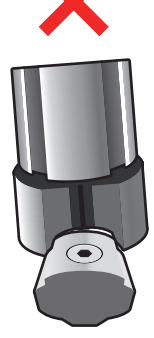

斜めに傾いてお りしっかり勘合 していない

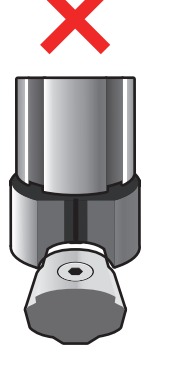

フレームの金具が 浮いた状態で固定 されている

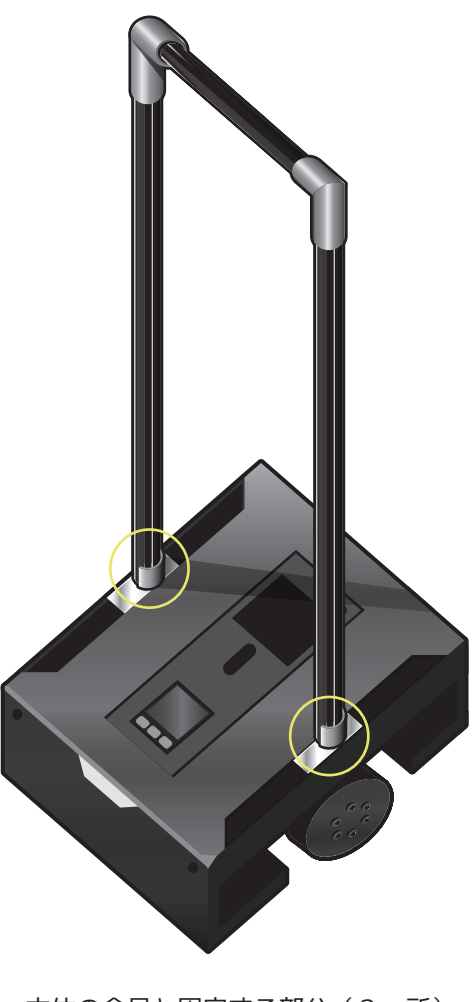

本体の金具と固定する部分(2ヶ所)

ビデオ通話のためのタブレットを取付けします。

### **自由雲台とタブレットホルダーの取付け**

右図を参照し自由雲台とタブレットホルダーを取付けします。 使用中にタブレットホルダーが落下しないよう、奥までしっか り回して取付けしてください。 ※最大 12.9 インチのタブレットを取付けできます

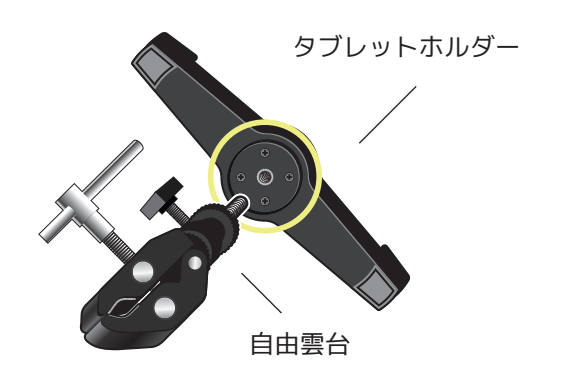

#### **自由雲台取付け時の注意点**

本体のフレームに自由雲台を取付けします。

#### **フレームに取付けする際の注意点**

フレームに自由雲台を取付けする際は、右図のように フレームの中央部分(右図黄色○箇所)に取付けする ようにしてください。 取付け位置が偏ると重心がずれてしまい移動・停止時の 反動が大きくなります。

#### **広角レンズの取付け方法と注意点**

広角レンズは取付けするスマートフォン・タブレットのカ メラレンズに重なるよう取付けしてください。 未使用時はキズ・汚れを防止するため専用ポーチ内に保管 ください。

#### **タブレット取付け時の注意点**

自由雲台を天面のフレームに取付けする際は、バランス 調整のためハンドルを下向きにし取付けください。 (タブレット天面取付け図参照)

自由雲台のグリップをフレームに取付けする際は、 使用中に落下しないようしっかり固定してください。

タブレットホルダーはツメ部分を外側に引いて広げ、 タブレットにツメをかけた後でツメを離してください。 (ツメを離すと自動で内側に締まって固定されます)

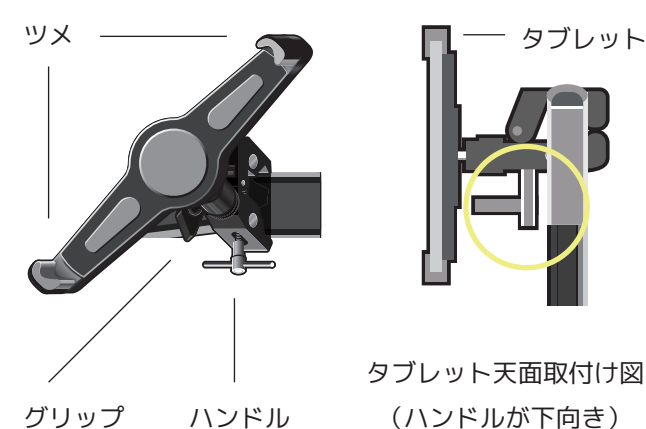

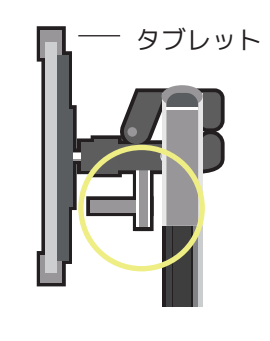

フレーム

タブレット天面取付け図 (ハンドルが下向き)

Wi-Fi および通信サーバーへの接続を設定します。(5GHz では接続できません。2.4GHz で接続ください)

#### **初期設定画面の表示**

コントローラーの右ボタンを**押したまま**、側面の リセットボタン (赤色)を1回押してください。

右ボタンは次項の設定画面(二次元コード)が表示される まで押したままにしてください。

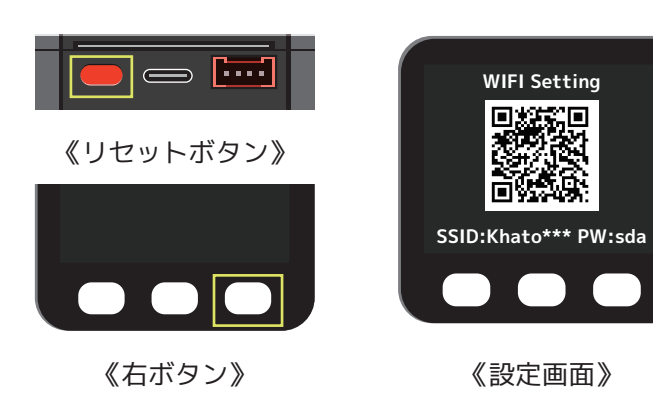

## **初期設定画面用アクセスポイントへの接続**

以下【A】【B】**いずれかの方法**で管理画面へ接続します。 SSID・PWは毎回変わります。(複数の端末で接続すると正常に更新できませんので、必ず1つの端末で実行ください)。

#### **【A】二次元コードをスキャンして接続する**

iOS と Android で接続方法が異なります。

**iOS の場合**

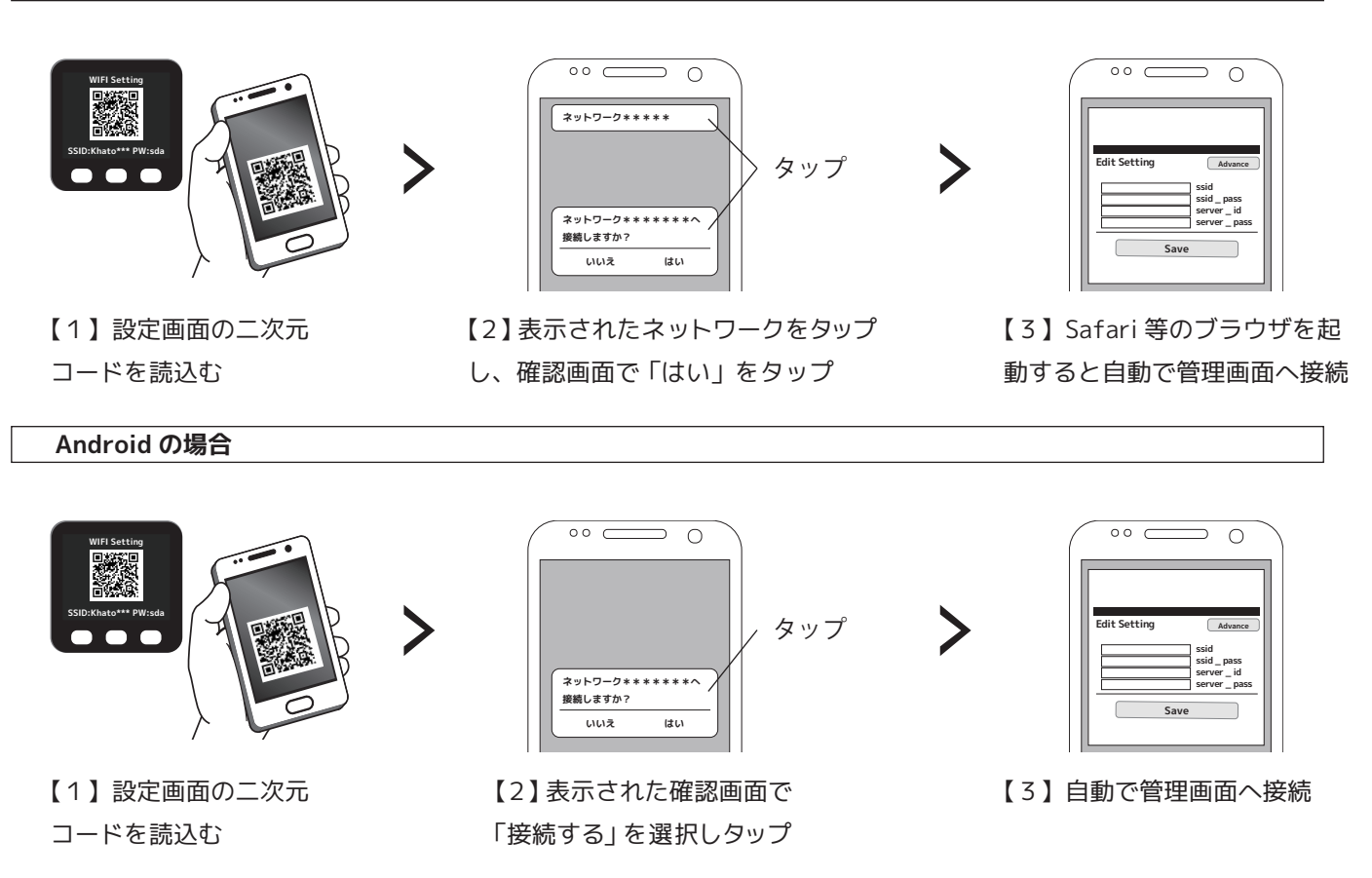

Keigan Quick and Easy Robot for Everyone

## **初期設定(2)**

初期設定は最初に HATO を動かすときに

#### **初期設定画面用アクセスポイントへの接続**

※端末の機種によっては、自動で管理画面へ接続されない場合もあります。 その場合はアクセスポイント接続後にブラウザアプリを起動し、**http://192.168.4.1** を入力して接続してください。

#### **【B】二次元コードを使用せず(PC 等から)接続する**

設定画面下の【SSID】と同じ Wi-Fi スポットを選択し、 【PW】を入力して管理画面へ接続してください。

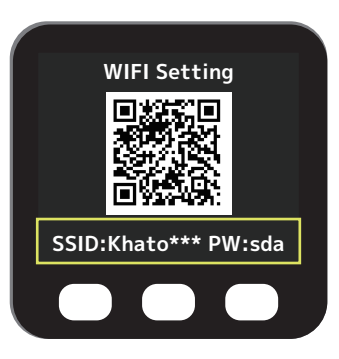

《設定画面》

## **Wi-Fi接続アカウントの設定**

管理画面で以下【1】~【3】に沿って右図の項目を入力して ください。正常に接続された場合、本体が再起動し自動的にメ イン画面へ切り替わります。(切り替わらない場合は入力間違い がないか再確認後、電源を入れなおして下さい) [server\_id][server\_pass] は出荷時に設定済みですが、工場出 荷状態へのリセット(p.16) を行うとリセットされます。 その場合は同梱のシリアルカードを確認し再入力ください。

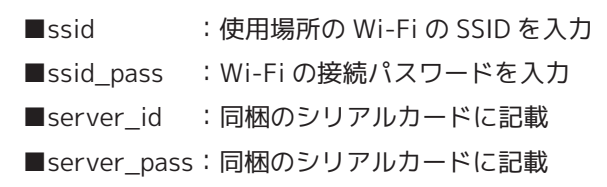

《管理画面の入力項目》

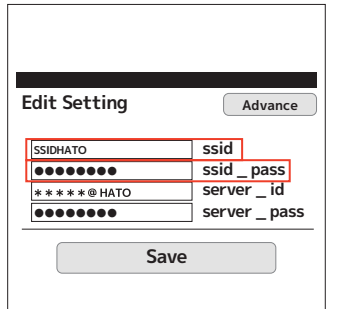

【1】初期入力の [ssid][ ssid\_pass] を削除し、使用場所の Wi-Fi と接続 パスワードを新たに入力

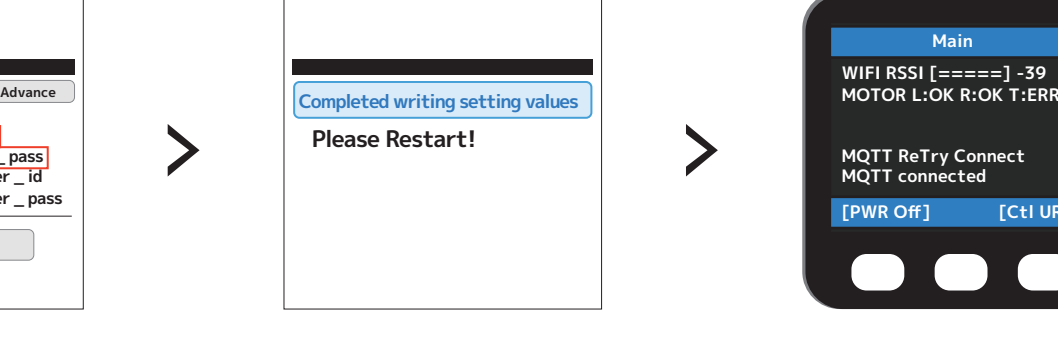

【2】[Save] をタップすると コントローラーが自動的に再 起動

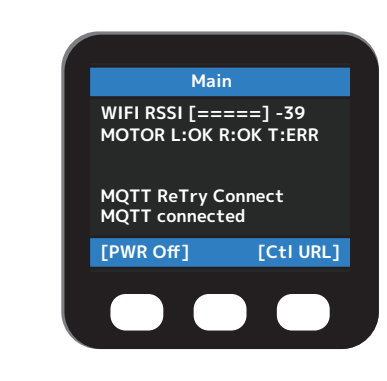

【3】自動的にメイン画面へ

## **操作画面への接続**

初期設定完了後、以下手順でメイン画面から操作画面へ接続できます。

## **メイン画面と各機能**

HATO コントローラーとホイールに電源が供給され、Wi-Fi へ接続できていればメイン画面が表示されます。

### **【1】本体の状態**

本体の Wi-Fi やホイールの状態が表示されます。

#### WIFI RSSI

Wi-Fi の強さを示しています。

MOTOR

本体ホイールの状態を示しています。

■L: 右のモーターの状態 (OK で正常)

- ■R: 左のモーターの状態 (OK で正常)
- ■T: チルトオプション品の状態(通常は ERR) ※オプション品は今後実装予定です

## **【2】スリープモードボタン**

本体をスリープモードにしてホイールのロックを解除し、 電源を節約するボタンです。(p.15 参照)

### **【3】二次元コード表示ボタン**

操作画面へ接続する二次元コードを表示します。(次項で解説)

## **操作画面への接続と共有**

以下手順で操作画面へ接続します。(最大 4 人同時接続できますが、同時操作は保証対象外のため一人で操作ください) 二次元コードを読込まずに操作画面へ接続する方法は「ブラウザーから操作用コントローラーに接続 (p.18)」を参照下さい。 操作画面の URL をコピーし他の人と共有すれば、その URL に接続した人が代わりに本体の操作をすることもできます。

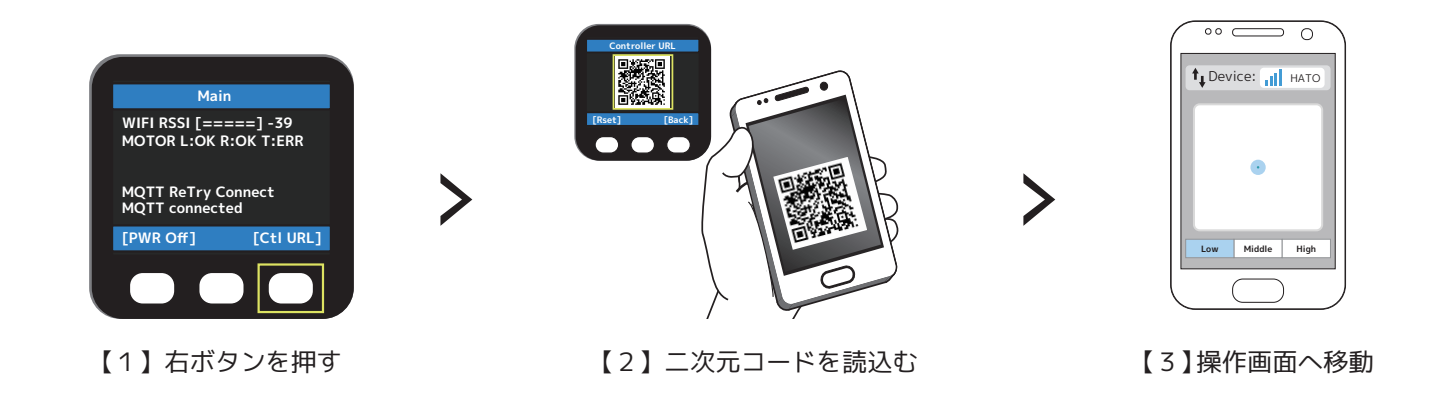

**【2】** 《メイン画面》 **【3】 (1)**  $\longrightarrow$  **WIFI RSSI** [=====] -39<br>**MOTOR L:OK R:OK T:ERR MQTT ReTry Connect MQTT connected Main [PWR Off] [Ctl URL]**

KeiganHATO の操作画面について記載します。

## **操作方法**

KeiganHATO には 2 種類の操作画面があります。右の《共通表示》は 2 種類共通の項目となっており、移動速度を 3 段階に変更できます。 画面上部のアンテナは KeiganHATO の電波の強さを示しています。 (電波が弱い場所では接続が不安定になりますのでご注意ください)

#### **十字キーモード**

設定されたボタンを押すことで以下の動作が可能です。

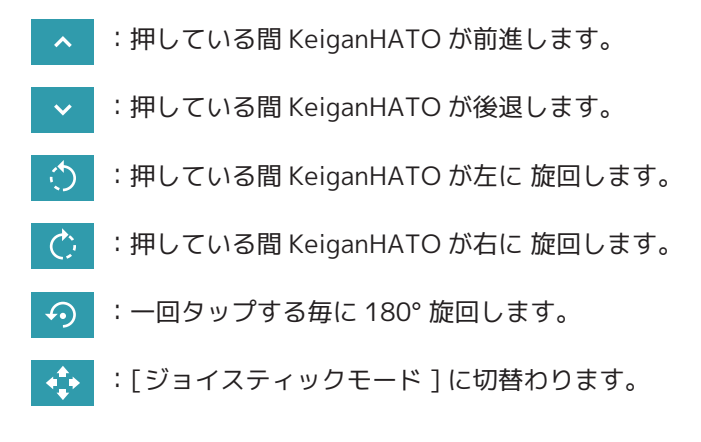

#### **ジョイスティックモード**

中央の○アイコンを指でスライドして操作できます。 指を離すとその場所で停止します。

:[十字キーモード] に切替わります。  $\langle \hat{z} \rangle$ 

### **操作用二次元コードのリセット方法**

以下の手順で現在の二次元コードをリセットし、新しい二次元コードへ変更できます。 二次元コードは1つの製品に常に 『1 種類だけ』発行できます。(複数の二次元コードを同時に発行することはできません) 他の人と操作画面を共有した後は、誤動作を防止するため定期的に二次元コードをリセットしてください。

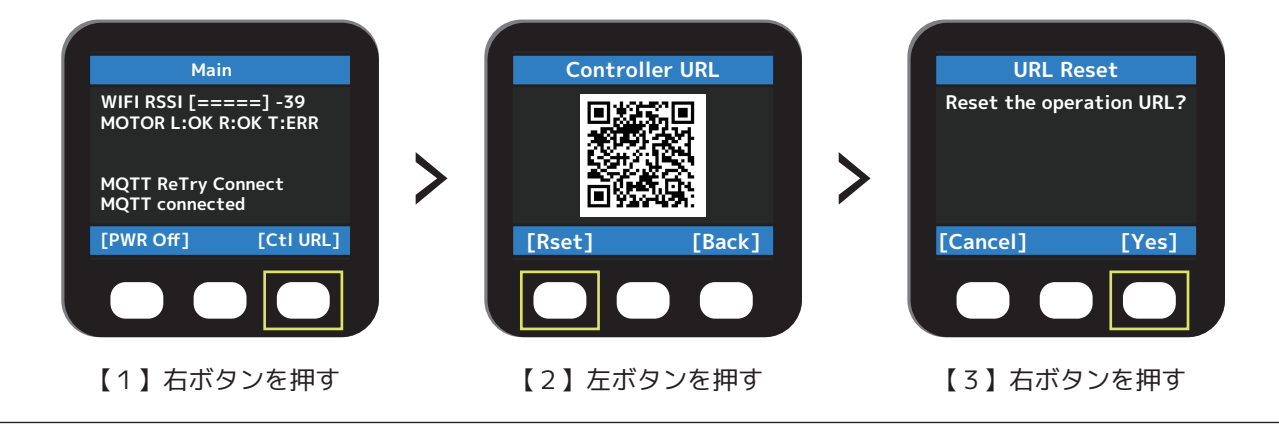

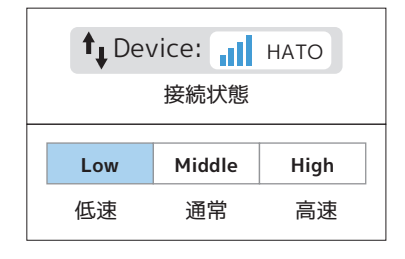

《共通表示》

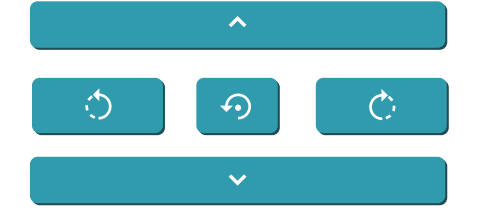

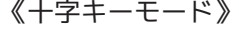

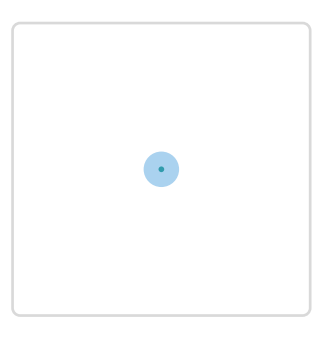

《ジョイスティックモード》

## **スリープモードとは**

メイン画面で左ボタンを押すとスリープモードとなり、Wi-Fi・通信 サーバーとの接続を切断し誤動作防止やバッテリーの節約ができます。 再起動する場合は再び左ボタンを押してください。

スリープモードでもバッテリーは少しずつ消費します。 長期間使用しない場合は、バッテリーの USB ケーブルをすべて外して 電源を OFF にしてください。

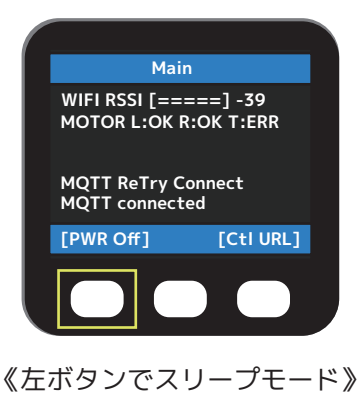

## **KeiganHATOを押して動かす場合の注意点**

KeiganHATO の動作中は動きを停止してもホイールがロックされており押して動かすことができません。 スリープモードにするか電源を OFF にし、ホイールのロックを解除してから移動させてください。 (移動させる場合はフレームを持たず、本体をもって持ち運びください)

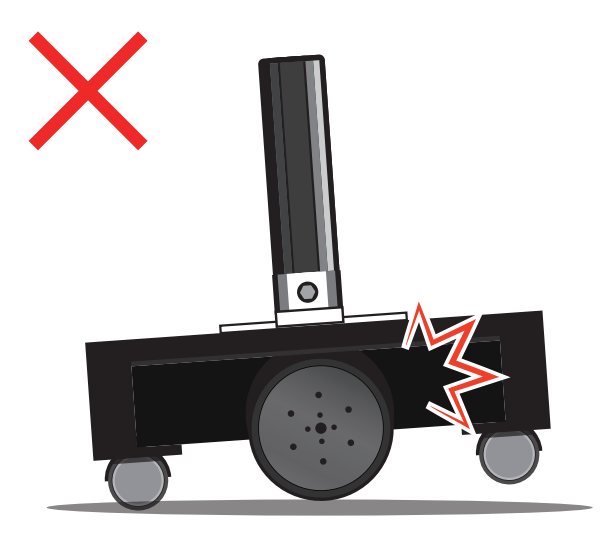

電源ONの状態ではホイールがロックされており、 操作画面以外では動かすことができません。

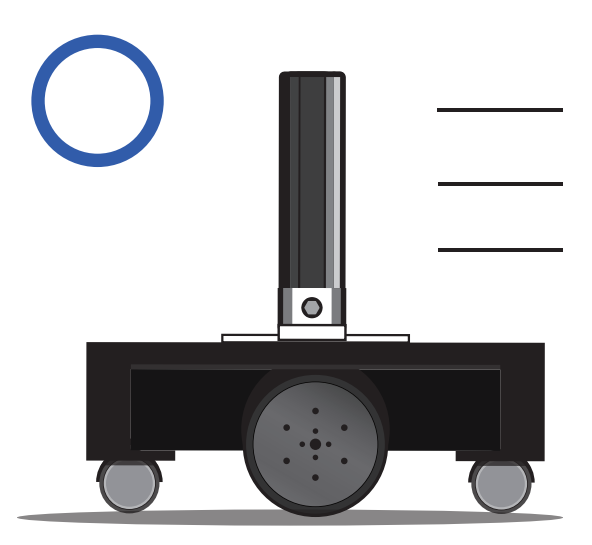

スリープモードにする、またはモバイルバッテリー を外して電源OFFにすると押して動かせます。

## **テレプレゼンス設定方法**

本体を移動させつつ、フレームに取付けしたタブレットでビデオ通話をする方法を解説します。

#### **準備するもの**

1台の PC で「操作画面」「通話アプリ」を同時に行う方法と、2台の端末を使用し「操作画面」「通話アプリ」をそれぞれ 別の端末で行う 2 通りの方法があります。

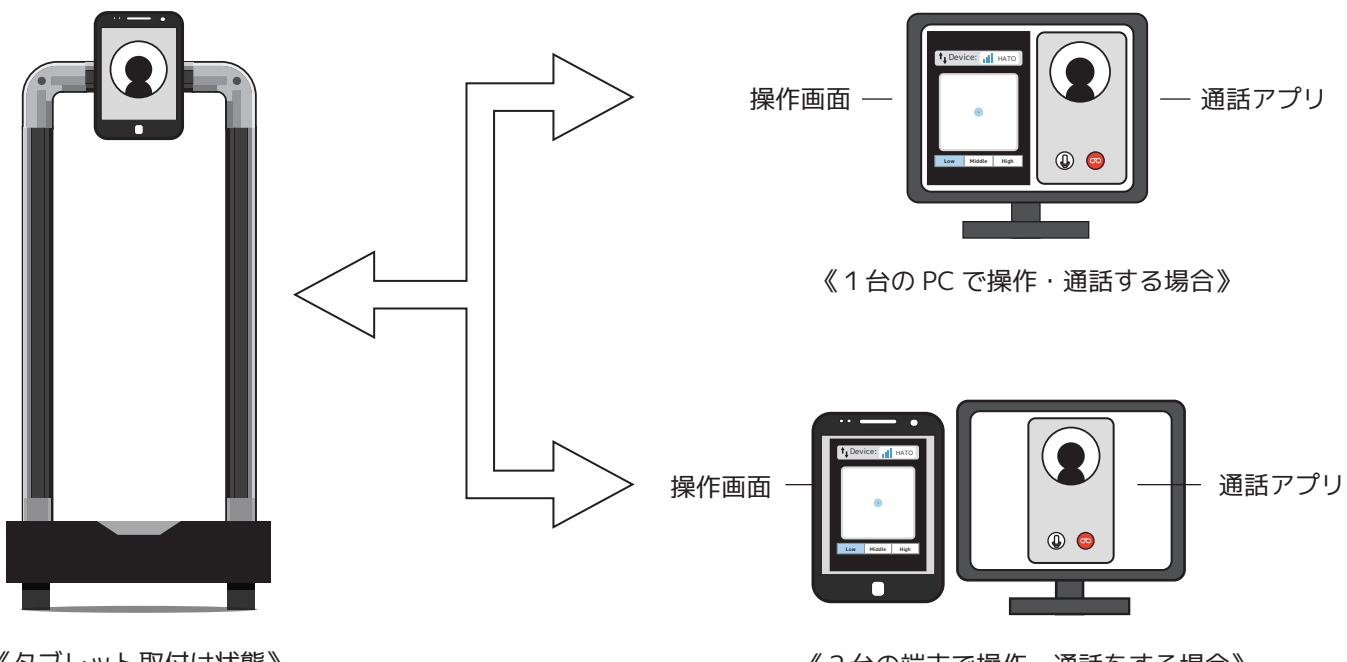

《タブレット取付け状態》

《2台の端末で操作・通話をする場合》

## **タブレット用モバイルバッテリーや複数端末取付け時の注意点**

本体は最大5kg程度の重量物を乗せることができます。 フレームに取付けしたタブレットを長時間使用する際、 タブレットにモバイルバッテリーを接続して本体に置い て移動させる事も可能です。

また、右図のように複数のタブレットをフレームに取付 けすることも可能で、複数の端末と一緒に移動しながら 通話をすることもできます。

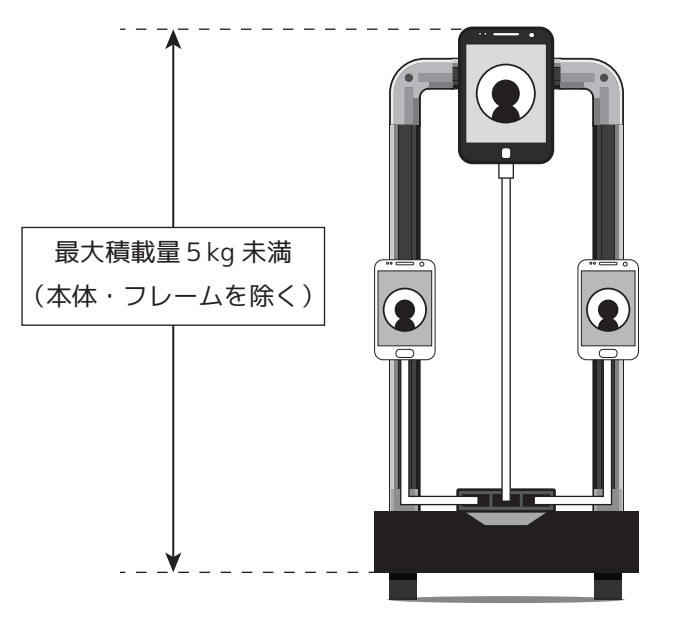

本体の上にタブレット用モバイルバッテリーを 配置したり、複数のタブレットを取付けする等も可能

## **メンテナンス・アップデート**

アップデート方法、コントローラー初期化方法について記載します。(初期設定終了後、Wi-Fi に接続していること)

## **ファームウェアアップデート**

コントローラーの左ボタンを**押したまま**側面のリセット ボタン (赤色)を1回押してください。 データロード画面で左ボタンを離し、次の【1】~【6】 を実行しアップデートしてください。 ※作業中はコントローラーの電源を切らないでください ※ロード画面で左ボタンを離さなかった場合、別の画面 が表示されます。その時左ボタンを離すと画面が表示 されなくなりますが、中央ボタンを押すと【1】に 移動します

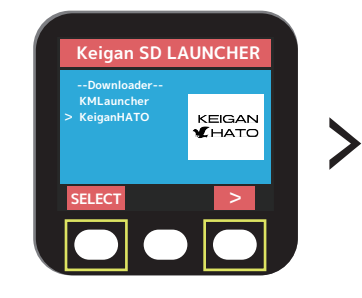

【1】KeiganHATO を右ボタ ンで選択し左ボタンを押す

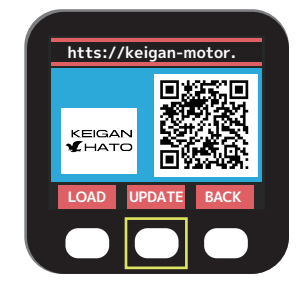

【2】中央ボタンを押し てアップデートを確認

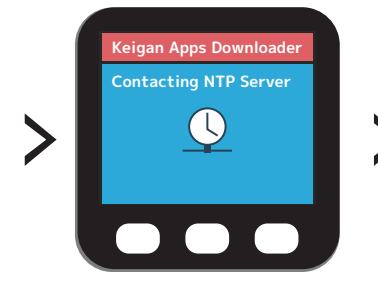

【3】Wi-Fi 接続していると 上記画面が表示されます

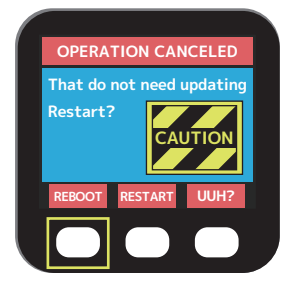

【4】左ボタンを押し アップデート画面へ

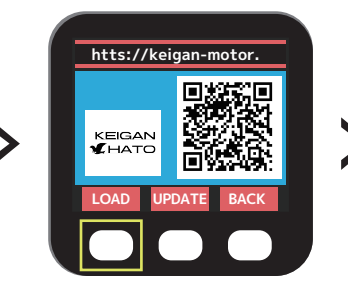

【5】再び【1】【2】へ 進み左ボタンを押します

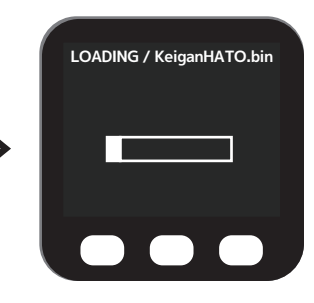

【6】ダウンロードが完了 すれば画面が戻ります

## **初期化(工場出荷時へのリセット)方法**

設定した Wi-Fi・通信サーバーの情報を初期化します。 他の Wi-Fi に接続する場合等に実行して下さい。

コントローラーの右ボタンを**押したまま**、側面のリセ ットボタン (赤)を1回押してください。 設定画面表示後に本体右ボタンを離し、二次元コードを 読込んだ後で以下【1】~【3】を実行してください。 ※作業中はコントローラーの電源を切らないでください ※初期化後は初期化設定(p.11) を再実行してください

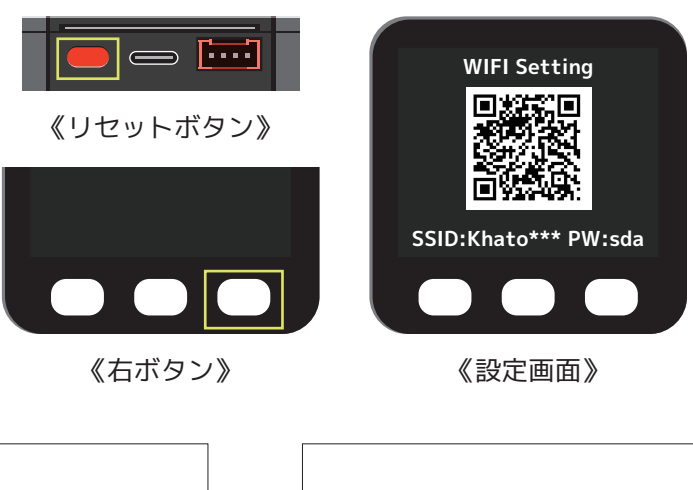

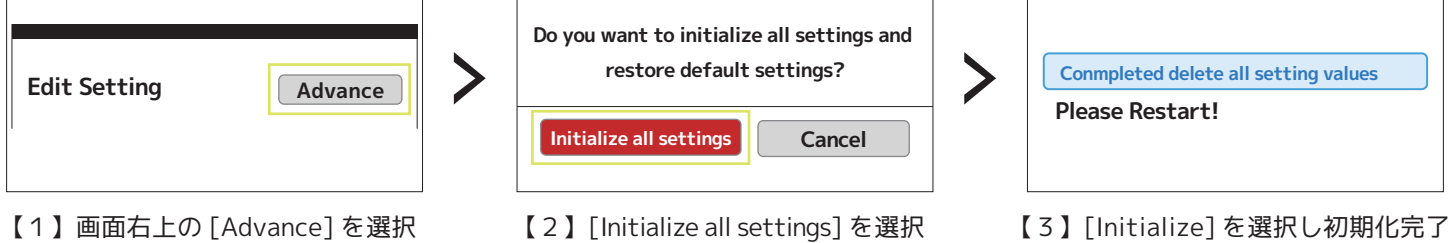

二次元コードを読込まずに本体の操作画面へ接続する方法や、本体の LED 状態について解説します。

## **遠隔地から操作画面へ接続する**

本体電源が ON で Wi-Fi に接続されていれば、二次元コードの代わりにシリアルカード記載の [server\_id][server\_pass] を入力して遠隔から直接操作画面に接続できます。**https://rtc.keigan-motor.com/** に接続し以下操作を実行ください。

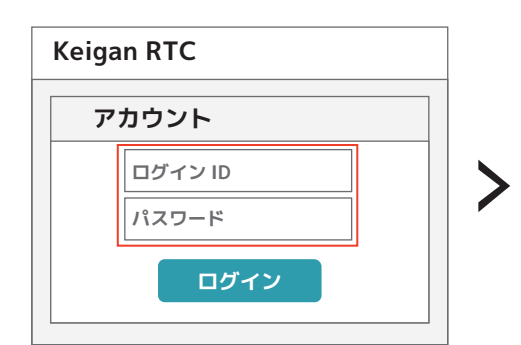

【1】シリアルカードの以下情報を入力。

- ログインID: server\_id
- ■パスワード : server\_pass

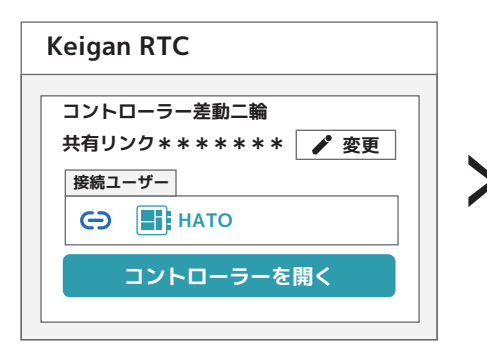

【2】[ログイン ] をクリック後、本 体の電源が ON で Wi-Fi に接続され ていると《接続ユーザー》が表示。

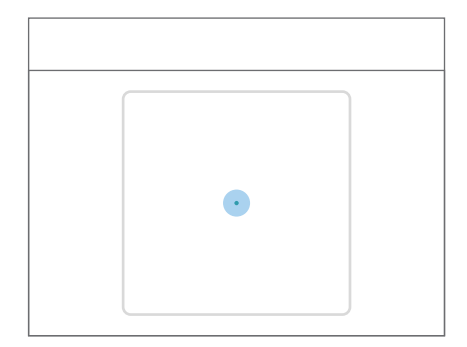

【3】[コントローラーを開く] を クリック後、操作画面へ接続され 本体を操作できます。

#### **本体のLED状態**

本体の LED は以下の状態を表しており、正常にアクセスポイントへ接続されていれば青点灯になります。

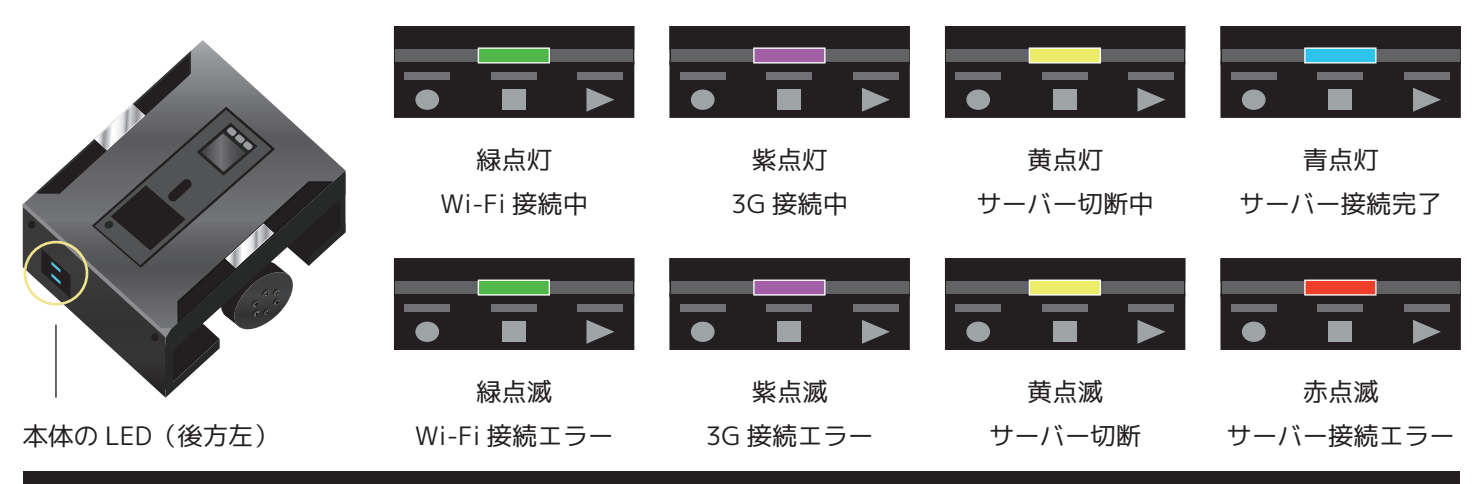

#### **保証・お問合せ**

本説明書と同梱シリアルカードは大切に保管ください。

本製品の保証期間は、お買い上げ日より『半年間』です。 保証期間内における通常使用での不具合の場合、無償で 修理いたしますので右記までご連絡ください。

本説明書の内容は予告なしに変更される場合があります。 (2023.05.15 Rev.1.5)

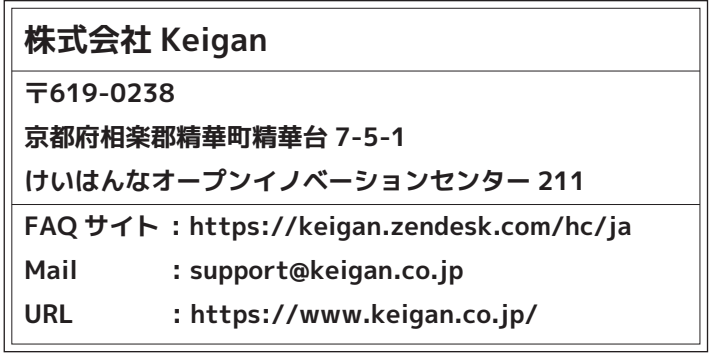